## EasyChair Instructions for Authors

The 19<sup>th</sup> [GJ-NatConMITE 2023](https://easychair.org/conferences/?conf=18thgjnatconmite2021) shall be managed through an online conference management system called [EasyChair.](https://easychair.org/) All abstracts shall be reviewed by the conference committee and results shall be notified to the authors. The authors of accepted abstracts will be asked to submit a draft paper. The authors of accepted draft papers shall be asked to submit a revised version. The result of the revision shall be notified after the conference. Author will submit the final version of the paper after the conference. On EasyChair, an author will go through three stages:

- 1. Setting up an account
- 2. Abstract submission
- 3. Final paper submission

In case of any difficulty or queries, please contact the conference convener at [gjncm23@gmail.com.](mailto:gjncm23@gmail.com)

*Step 1: Set up an Account as an Author*

Author will first have to set up an account with [EasyChair.](https://easychair.org/) Go to [https://easychair.org/account/signup.](https://easychair.org/account/signup) You will be directed to the page shown in Figure 1. Click on the checkbox next to "I'm not a robot" and click on "Continue".

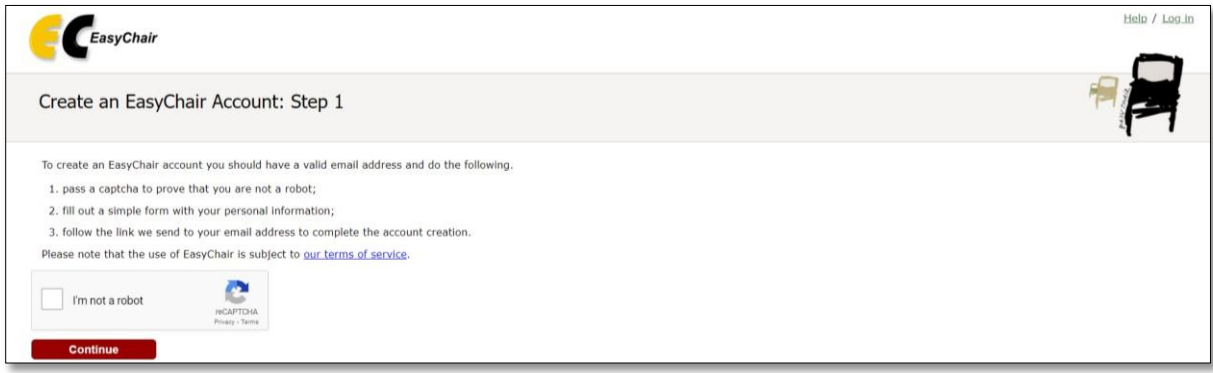

Figure 1: Enter information to sign up

You will be directed to Page 2 as shown in Figure 2. Complete the form in Step 2 and click on "Continue".

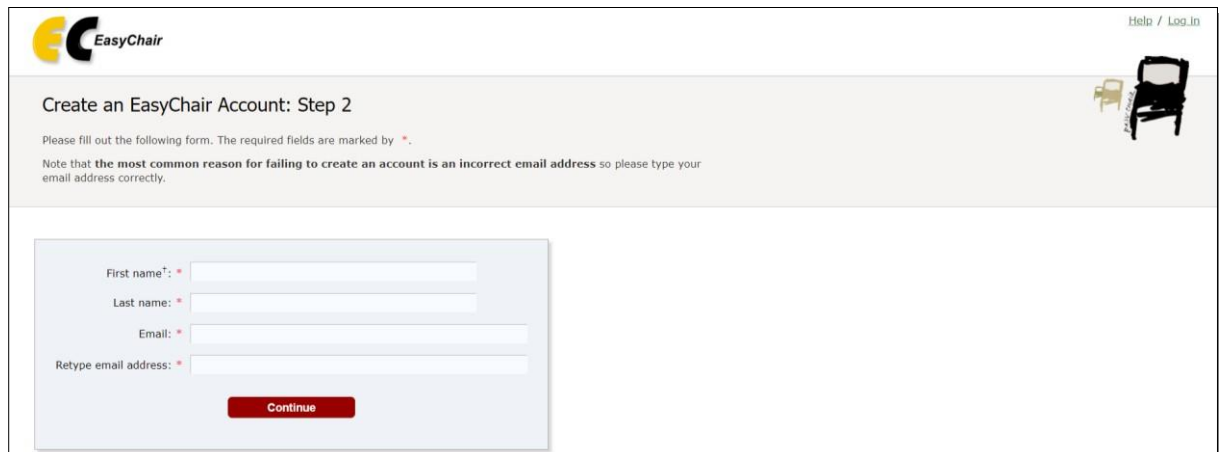

Figure 2: Fill in the Information

Once registered, you will receive an email as shown in Figure 3. Click on the link provided in the email to continue to the account registration process.

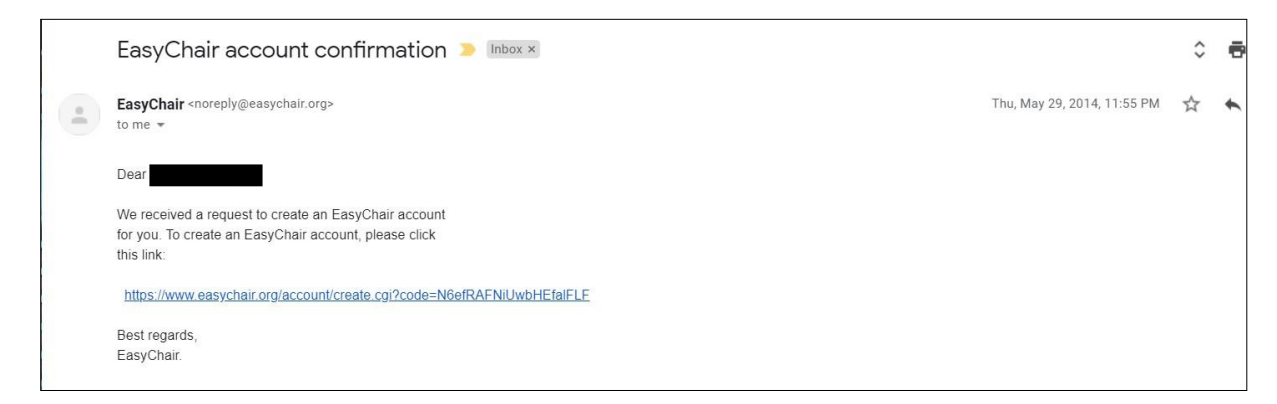

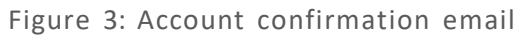

Fill out the information as shown in Figure 4 and click on "Create my account".

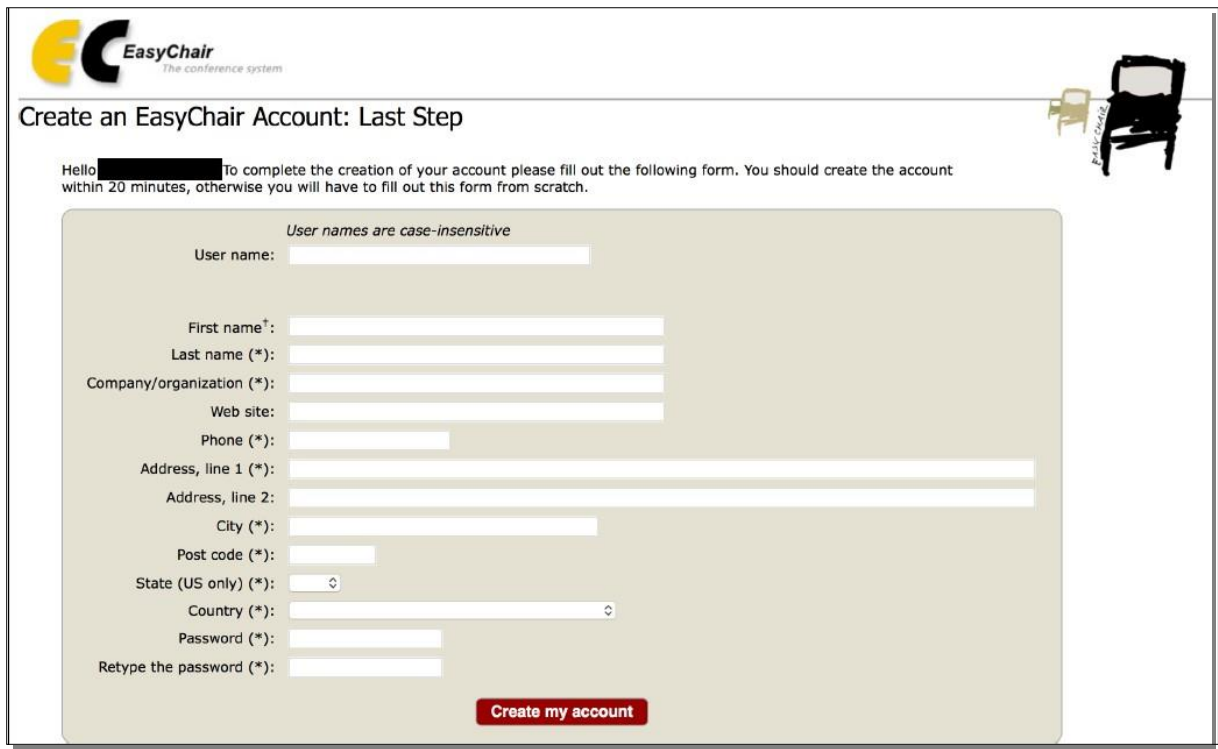

Figure 4: Create an account

After the registration is complete, you may login to the  $19<sup>th</sup>$  [GJ-NatConMITE](https://easychair.org/conferences/?conf=19thgjnatconmite2023) 2023 by clicking on "click this link" (as shown in Figure 5) or on the following link: https://easychair.org/conferences/?conf=19thgjnatconmite2023.

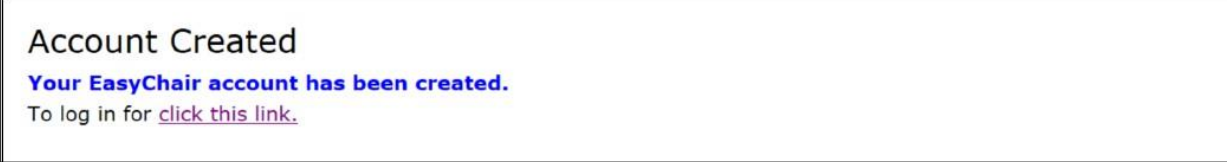

Figure 5: Link to the 19<sup>th</sup> GJ-NatConMITE 2023

## *Step 2: Submission of Abstract*

After logging in to the submission website of  $19<sup>th</sup>$  [GJ-NatConMITE](https://easychair.org/conferences/?conf=19thgjnatconmite2023) 2023, you may click on "make a new submission" (indicated by arrow) to submit a new abstract. (See Figure 6).

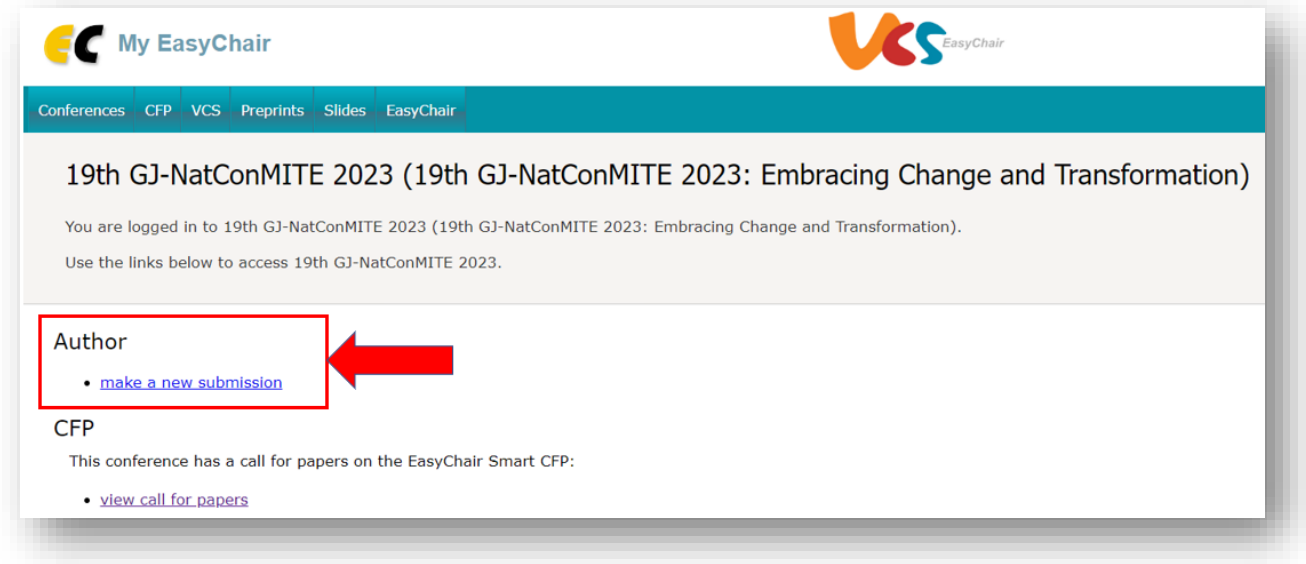

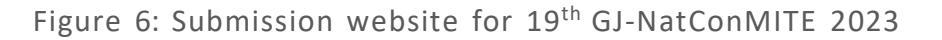

Fill out the information about the author(s) as shown in Figure 7. Use the same email address using which you are registered on [EasyChair.](https://easychair.org/)

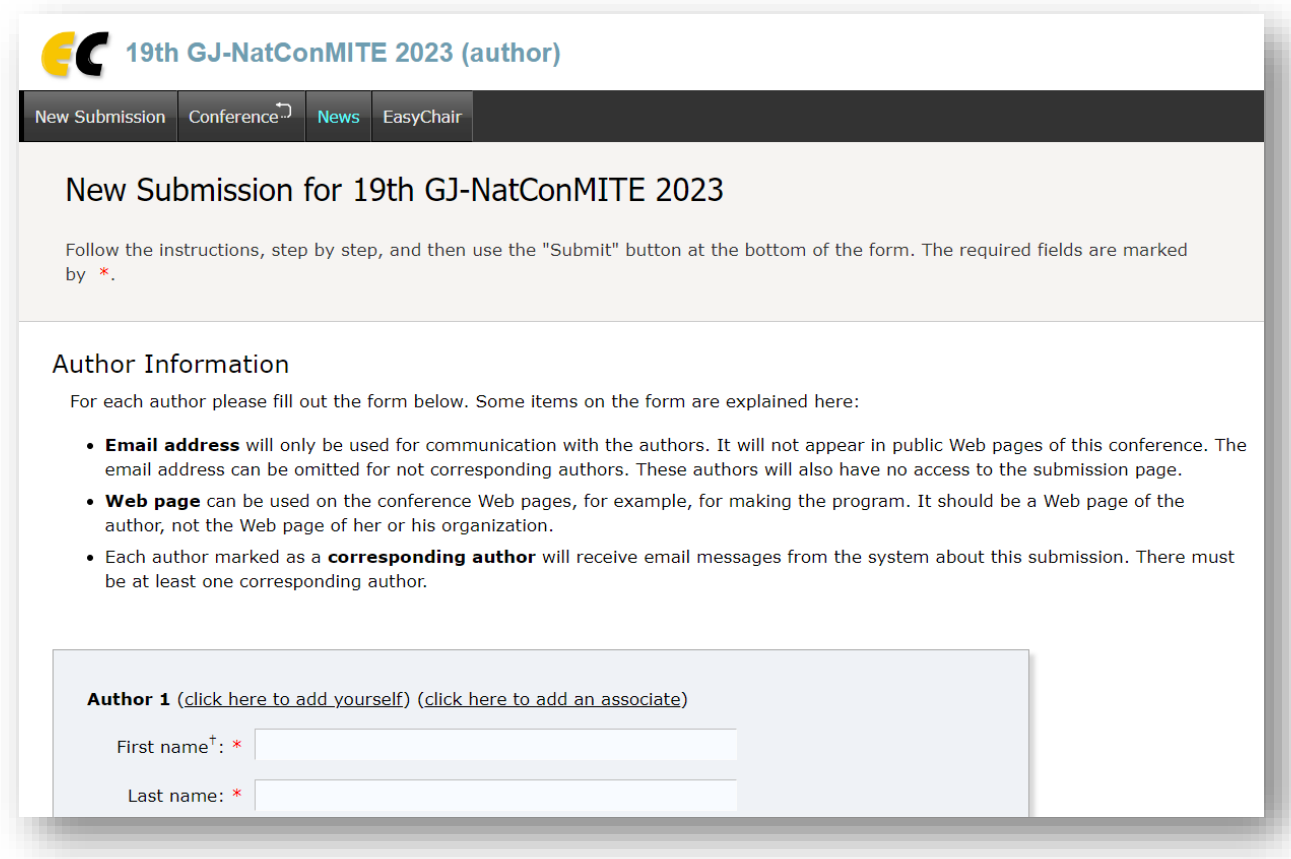

Fill in the Title, Abstract and Keywords as shown in Figure 8. If you do not wish to submit the full paper at this stage, click on "Submit" as shown in Figure 9.

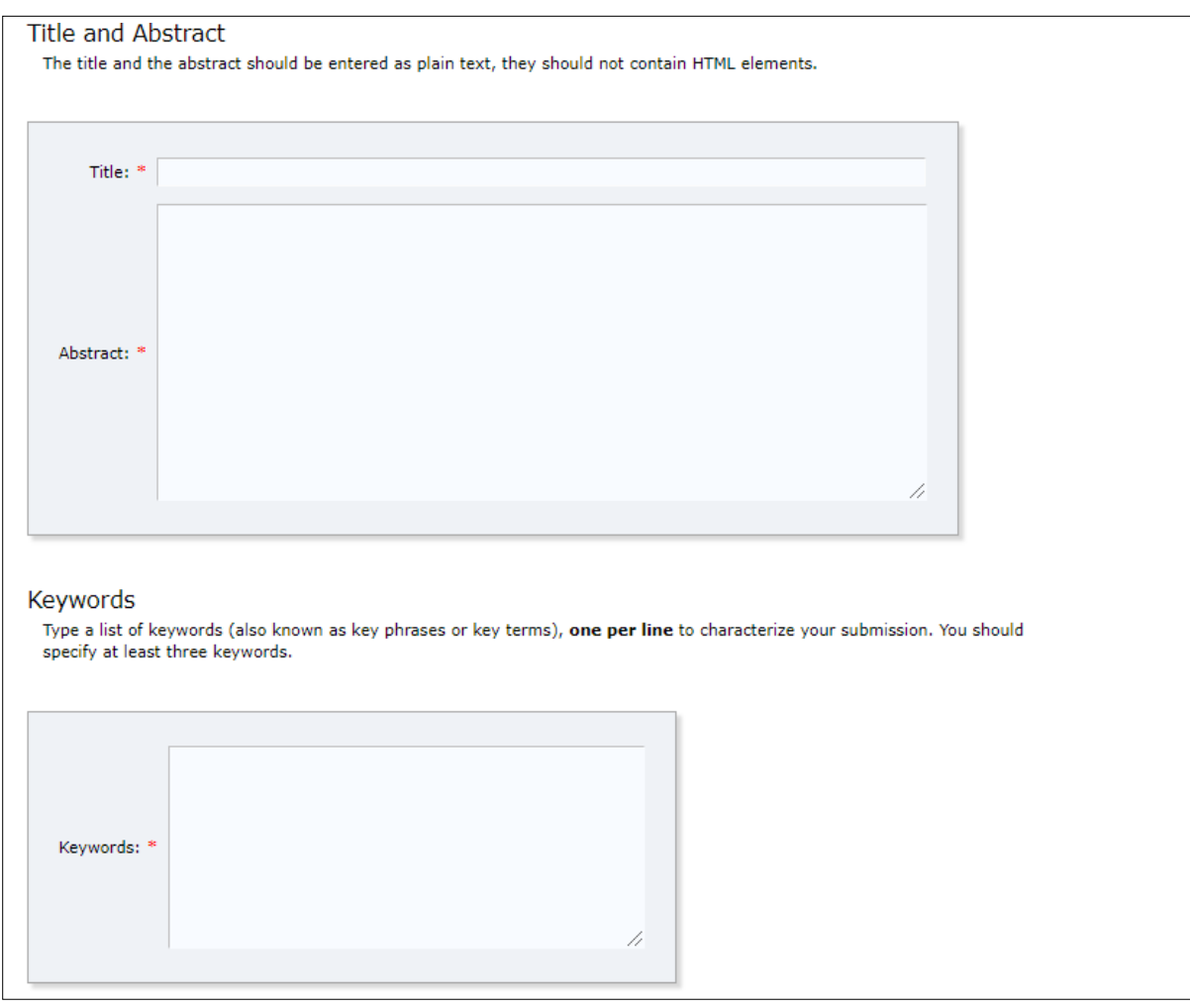

Figure 8: Abstract Submission

*Step 3: Submission of Full Paper*

If you are ready to submit the full paper along with the abstract, you may scroll down and click on "Choose File" as shown in Figure 9. Alternatively, after abstract submission, you may upload the full paper at a later stage.

*Note:* Paper must be in PDF format.

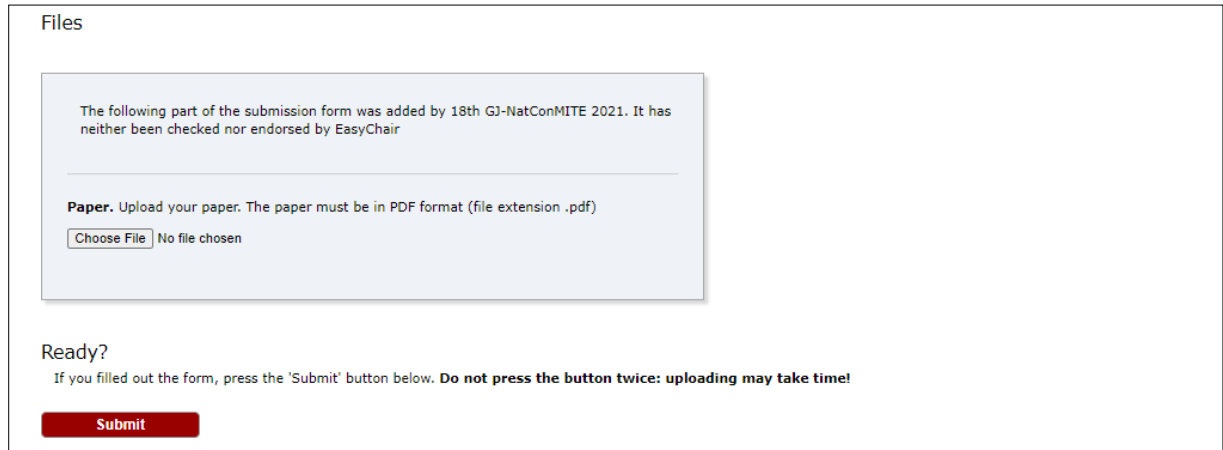

Figure 9: Full Paper Submission

Once a submission is completed, a new menu bar "Submission #" is created as shown in Figure 10. You may click on "Submission #" to change any information about the submission.

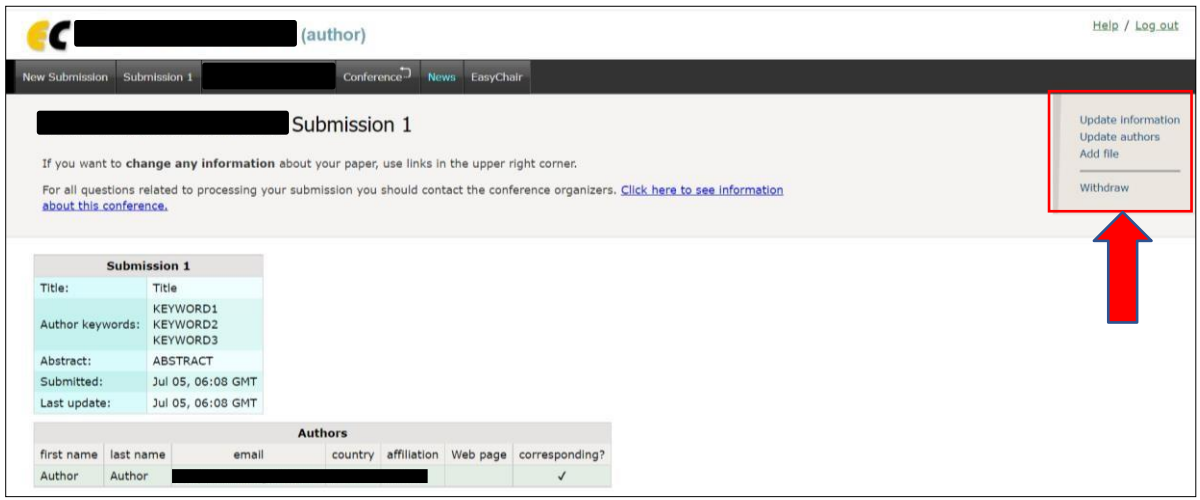

Figure 10: Submission page for Author

Using the links in the top-right corner (indicated by arrow) in Figure 10, you may:

- **Update information about the paper** (change the title, abstract, keywords)
- **Update authors** (update information about author, add new author, remove author, reorder authors)
- **Add files** (Draft paper, Final paper after revision)
- **Withdraw your paper**

After the submission process is over, you will receive an email from EasyChair. After review, you will receive the acceptance/rejection notification with reviews by email.

Based on the reviews, you may be asked to revise the paper. To upload the revised paper, click on "Add file" in the top-right corner (as shown in Figure 10) and select the revised paper as shown in Figure 11.

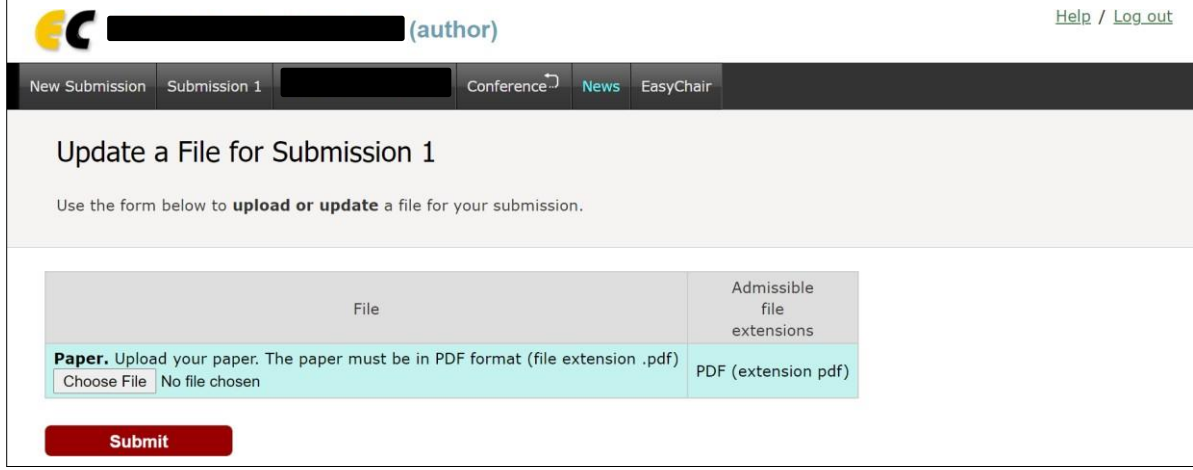

Figure 11: Updating a File

After uploading the revised file, click on "Submit".